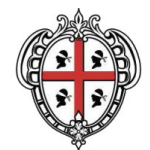

## **REGIONE AUTÒNOMA DE SARDIGNA REGIONE AUTONOMA DELLA SARDEGNA**

## ASSESSORADU DE SOS ENTES LOCALES, FINANTZIAS E URBANISTICA ASSESSORATO DEGLI ENTI LOCALI, FINANZE E URBANISTICA

00.04.01.00 - Direzione Generale degli Enti Locali e Finanze 00.04.01.03 - Servizio Demanio e Patrimonio di Cagliari

## **Oggetto: Modalità di pagamento spese istruttorie.**

**I versamenti dovranno essere effettuati unicamente mediante il sistema** "**PagoPA",** accessibile, in modalità non autenticata, dal sito internet della Regione Sardegna, https://www.regione.sardegna.it/, seguendo il seguente percorso:

- **1.** "**Servizi al Cittadino**";
- **2.** "**PagoPA";**
- **3. "Pagamenti";**
- **4. "Regione Sardegna";**
- **5. "Proventi diritti istruttoria per rilascio concessioni e/o autorizzazioni su demanio e/o patr. reg."**

Apparirà una scheda da compilare con i dati sottostanti:

- **1. Importo del versamento**: **indicare l'importo senza arrotondamenti***;*
- **2. Causale del versamento: Spese diritti istruttoria. Avviso concessione area Piazza Paolo IV ;**
- **3. Codice fiscale P. IVA: riportare il solo codice fiscale o P. IVA;**
- **4. Denominazione: Nome e Cognome o Ragione Sociale;**
- **5. Comune di residenza**: **indicare il comune di residenza;**
- **6. Indirizzo di residenza: indicare l'indirizzo di residenza;**
- **7. C.d.R. (Centro di responsabilità): inserire il seguente valore 00.04.01.03;**
- **8. Capitolo di Entrata: inserire il seguente valore EC343.108;**
- **9. Campo note**: il campo note versante è un campo libero in cui possono essere riportate informazioni aggiuntive ritenute utili (ad esempio: nome e cognome del soggetto che materialmente effettua il versamento se diverso dall'occupante specificando, nel caso, l'eventuale rapporto di parentela etc).

Compilata la scheda, cliccare su **Continua,** comparirà una conferma di pagamento generico riportante i dati in precedenza inseriti.

Scegliere la modalità di pagamento:

**PAGA ALLO SPORTELLO**: Compariranno le informazioni necessarie per l'assolvimento del pagamento e sarà possibile scaricare il relativo avviso di pagamento, contenente il codice cheindividua univocamente quel versamento, nonché le indicazioni su dove e come pagare;

**PAGA ON LINE**: Comparirà una stringa con riassunti i dati afferenti il pagamento da effettuare e la "maschera" che consente l'effettuazione del versamento on line. A questo punto si apre la pagina relativa al sistema PagoPA, cui si potrà accedere con SPID o con indirizzo e-mail. L'accesso con indirizzo e-mail, una volta cliccato su "accetto informativa privacy" e "continua", indicherà le varie modalità di pagamento on line, tra le quali scegliere: carta di credito/; conto corrente; altri metodi di pagamento.